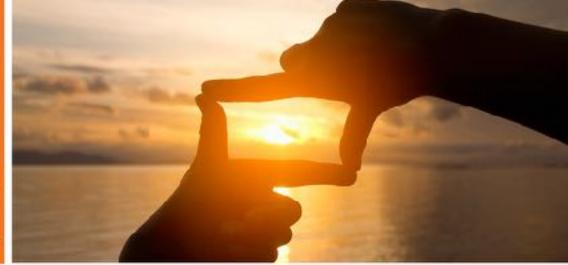

VANCO PAYMENT SOLUTIONS

#### **Fairview Church**

visitfairview.net/give

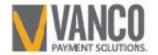

## How To Set Up Account For Online Giving

#### **Home Page of Online Giving**

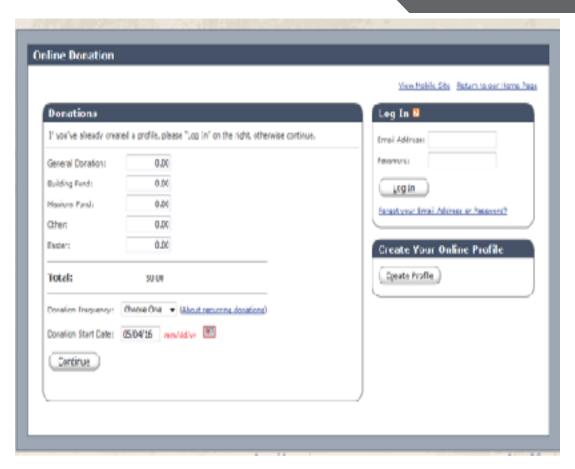

#### **Online Donation**

- User can Log In (if they already have an account)
- Create an Account
- One Time Donation

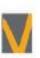

#### **Create A Profile**

#### **Need To Enter Email Address**

### **Enter Email Address and Click Continue**

| Create Profile                                                                                      |                               |                                | Return to our Home F                                                                                                    |
|----------------------------------------------------------------------------------------------------|-------------------------------|--------------------------------|----------------------------------------------------------------------------------------------------|
| Enter a valid email addre This will be used as your Email Address: Confirm Email Address:  Continue | ther 10.<br>noreply@gmail.com | in your arranged for in in sta | ou are on a secure webpage hosted by Vanco Services, H.C., an dustry leader that processes transactions for thousands of clients, once was chosen by Grace Church to process your online transactions are information Vanco receives from you will only be used to process our transactions and will never be shared with any other party, except a required by law. Your information will be safeguarded in strict empliance with federal standards for nonpublic personal information. The password you select is also important in protecting your formation; keep it secure and follow the best practices aggested here. View Vanco's Privacy and Security Policy by dicking eye. |

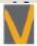

Profile (After Clicking Continue The Site will bring You Here)

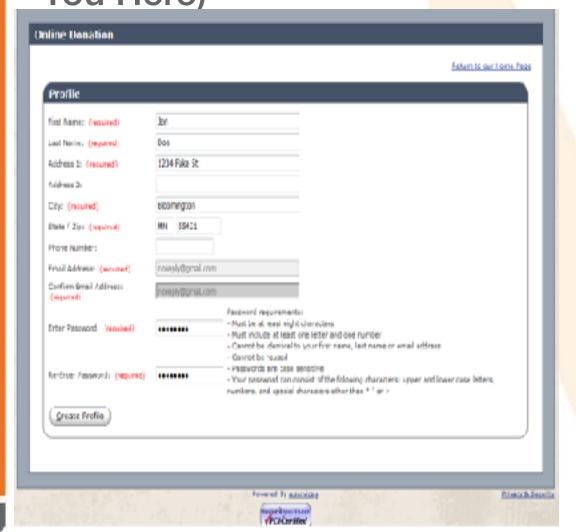

- Put YourName
- HomeAddress
- Create a Password
- Click Create
   Profile

## Add Transaction or Edit Your Account

Here is Where You See Your Transaction History or Add a Transaction

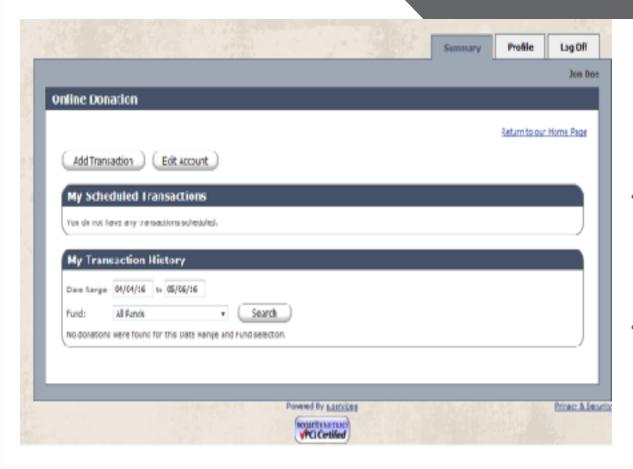

First Time
Transaction?
Choose Add
Transaction

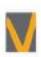

## Add Funds and Choose Donation Frequency

This is Where You Can Choose What Fund to Donate and Choose the Frequency

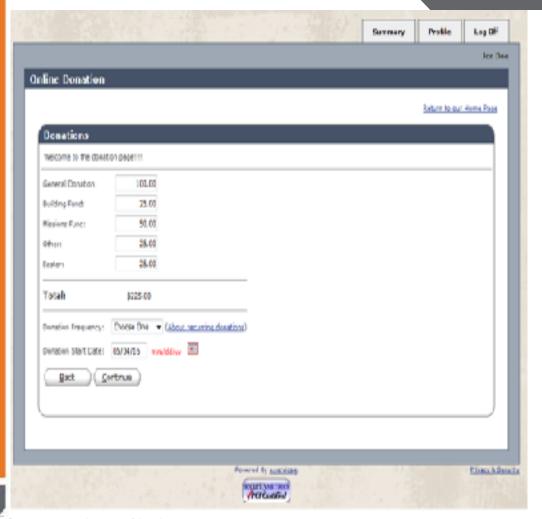

- Choose What Funds To Donate To
- Choose the
   Frequency (One
   Time, Weekly,
   Monthly, Semi
   Monthly, ETC)
- Choose the Donation Start

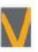

# Donation Information

### **Enter Your Billing Information**

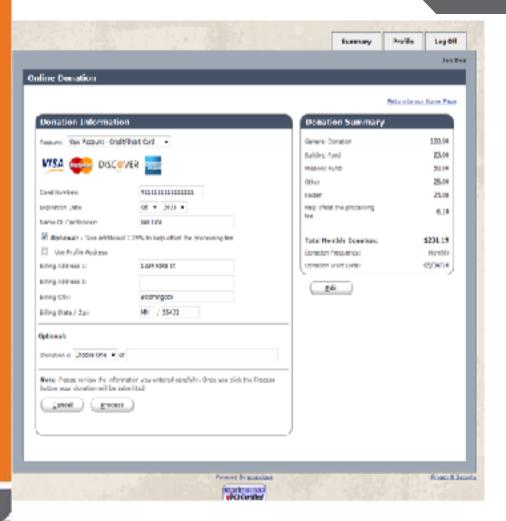

- Choose From Credit/ Debit Card, Savings or Checking
- Enter Your Billing
   Information, Including Billing
   Address for Credit/ Debit card
- You Can Choose the Offset Fee, to Help With the Processing Fee
- You May Choose to Make Donation "In Honor Of" or "In Memory Of"
- Then Click Process

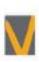

### **Confirmation Page**

#### This Is Your Copy Of Your Donation For your Records

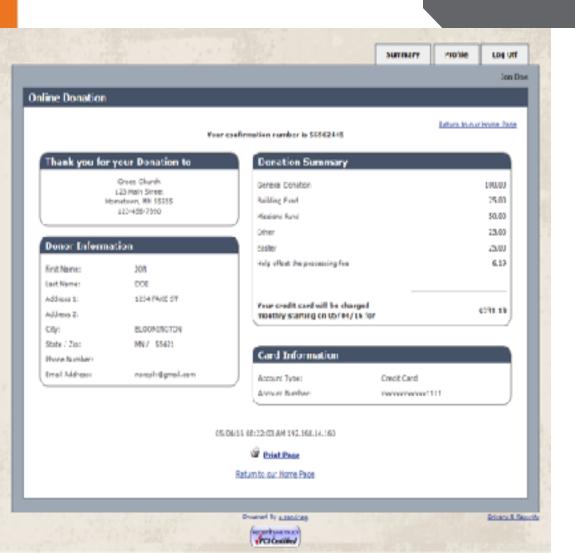

From Here You Can See;

- Donor Information
- Donation Summary
- Card Information (But Only Last For of Card Number For Security)
- You Have The Option To Click Summary (History of Transactions and Current Transactions), Profile (If You Need To Edit You Profile Information, And Log Out.

## One Time Donations

#### If You Don't Want To Set Up an Account

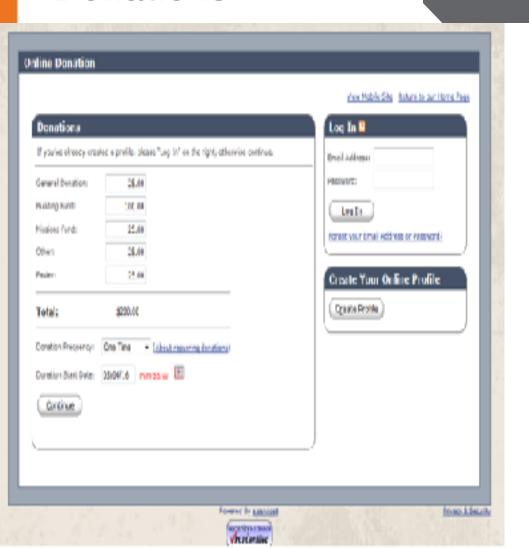

- Enter the Amount For Each Donation That You Choose
- Select Frequency (One Time, Weekly, Monthly, Semi Monthly, ETC)
- Choose The Date That You Want the Donation to Go Through
- Click Continue

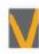

# Enter Donation Information

#### **Enter Your Billing Information Here**

| Donation Information                                                                                                    |                                                                                                    |  |
|----------------------------------------------------------------------------------------------------|----------------------------------------------------------------------------------------------------|--|
| first Name: (regime)                                                                                                    | Jan                                                                                                    |  |
| Look Names (required)                                                                                                    | Dee                                                                                                    |  |
| Address 1: (required)                                                                                                    | 1254 Fake SE                                                                                                    |  |
| Address 2:                                                                                                    |                                                                                                    |  |
| City (required)                                                                                                    | Bloomington                                                                                                    |  |
| State / Zio: (wouled)                                                                                                    | MN / 95430                                                                                                    |  |
| Phone Number:                                                                                                    |                                                                                                    |  |
| Emeil Address: (regulate)                                                                                                    | noneply@yenco.com                                                                                                    |  |
| Account Number: 123/96/89  Account Number: 123/96/89  Account Number: 123/96/89  Account Number: 123/96/89  Franch Account Number: 123/96/89  Franch Account Number: 123/96/89  Franch Account Number: 123/96/89  Franch Represent Number: 123/96/89  Franch Represent Number: 123/96/89  Franch Represent Number: 123/96/89  Franch Represent Number: 123/96/89  Franch Represent Number: 123/96/89 | Outer                                                                                                    |  |
| Cottonate  Denation is Discore One • of                                                                                                    |                                                                                                    |  |
| Would you like to save your profile  Ening your pools wit.  1986 bits a moneth-at you have to Fracile you'ld change or step a record.  Allow you to view and print your unite  Salect Passavord  Mote: Piesse review the information you organization to dook memory from your approach.                                                                                                    | 39 is select a password<br>ing denation at any time<br>of denation history  u entered cerefully.  denation will be submitted and you will have authorized this |  |

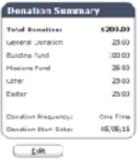

- Enter Name
- Address
- Email
- Choose From Checking, Savings, Credit/ Debit Card
- Choose (If You Want) "In Memory Of" or "In Honor Of"
- You May Choose Create an Account (You Don't Have To)
- Select Process

### **Confirmation Page**

**Your Copy Of The Donation For Your Records** 

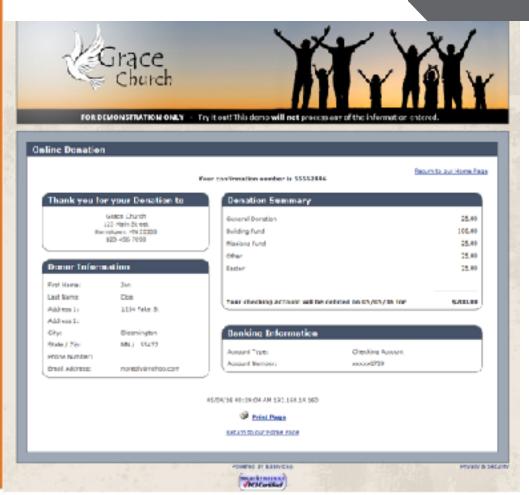

#### From Here You Can See

- Donor Information
- Donation Summary
- Banking Information
   That You Used

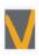

© Vanco Payment Solutions, Confidential, 11